# Projeter des textes sur le TNI

## Un outil indispensable : l'outil capture d'écran

A installer dans la barre des tâches car il reste toujours accessible même quand un fichier est ouvert.

Pour cela, cliquer sur l'icône ou la touche Windows

Cliquer sur la loupe / écrire dans la fenêtre de recherche « **Outil capture** »

Lorsqu'il apparaît, faire un clic **droit** et choisir « **Epingler à la barre des tâches** ».

## Avec le photocopieur de l'école

Utiliser la commande « **Numérisation** » et choisir la destination (USB, mail ou dossier classe sur le serveur de l'école)

Les feuilles des élèves peuvent être placées dans le trieur pour aller plus vite.

Choisir le format pdf, s'il n'est pas proposé par défaut. On obtient un seul fichier pdf avec toutes les feuilles.

Ouvrir le fichier pdf qui contient tous les textes des élèves.

#### ActivInspire (outil de capture intégré)

Ouvrir un paperboard.

Cliquer sur l'icône « **outils de bureau »**

Survoler la commande pour accéder à l'outil « **Caméra »** et choisir **« Capture d'écran partielle ».**

Une fenêtre « Capture d'écran de caméra » s'ouvre, la placer sur le côté de l'écran en cliquant sur son bandeau (en haut).

Positionner et dimensionner la fenêtre de sélection sur le texte souhaité, à l'aide des « poignées ».

Cliquer ensuite dans la fenêtre « **Capture d'écran de caméra** » sur la page de paperboard choisie.

Revenir au paperboard en cliquant sur l'icône

### Workspace (outil de capture de Windows)

#### Ouvrir un paperboard

Cliquer sur l'icône « **Outil Capture d'écran** »

Dans l'onglet « **Mode** », sélectionner « **Capture rectangulaire** ».

Cliquer sur l'onglet « **Nouveau** ».

Faire glisser le curseur sur la partie du texte à capturer.

Coller (CTRL V ou avec le pot de colle de Workspace).

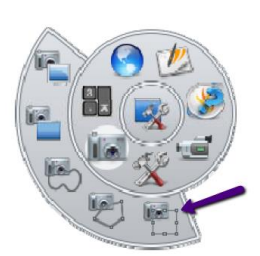

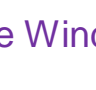

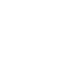

## Avec le visualiseur

**L'accès au visualiseur** est différent selon les versions de Windows et les ordinateurs.

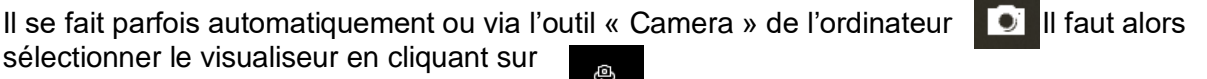

Le texte peut alors être **numérisé** de différentes façons.

- Cas 1 : avec l'outil « **Camera** » intégré au visualiseur (plus ou moins pratique selon les visualiseurs). Un fichier image est créé  $\rightarrow$  paramétrer la destination de l'enregistrement.
- Cas 2 : avec l'outil « **Camera** » intégré au logiciel de TNI (performant sur ActivInspire)
- Cas 3 : avec l'outil « **Capture d'écran de Windows** ». Ce dernier permet de sélectionner directement une partie du texte et évite les bugs de Workspace.

Pour insérer l'image du texte sur le paperboard :

- Cas 1 : faire glisser l'icône de l'image sans l'ouvrir sur la page de paperboard.
- Cas 2 : même démarche que pour le photocopieur.
- Cas 3 : Ouvrir le paperboard et utiliser la fonction « Coller » (la capture a été mémorisée dans le presse-papier)